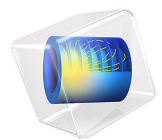

# 永磁体

此模型基于 《 COMSOL [软件许可协议》](http://cn.comsol.com/sla) 6.1 版本授权。 所有商标均为其各自所有者的财产。请参见 [cn.comsol.com/trademarks](http://cn.comsol.com/trademarks/)。

简介

本模型介绍如何建模永磁体周围的磁场,还计算了磁铁对附近的铁棒施加的力。利用 几何的对称性和磁场的反对称性,我们只需要建模四分之一的几何。

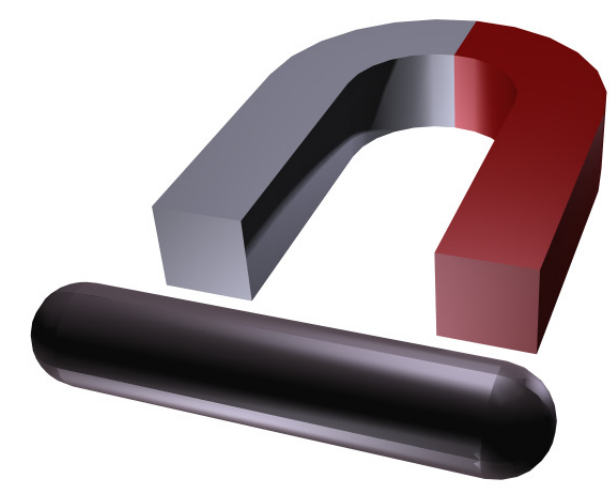

图 *1*:几何的全三维视图。利用左右和上下对称以最大程度减小求解的规模。

模型定义

在无电流区域,

$$
\nabla \times H = 0
$$

可以定义磁标势,  $V_{\text{m}}$ , 通过以下关系

$$
\mathbf{H} = -\nabla V_{\mathbf{m}}
$$

这类似于静电场的电势定义。

使用磁通密度与磁场之间的本构关系

$$
\mathbf{B} = \mu_0 \mu_{\text{rec}} \mathbf{H} + \mathbf{B}_r
$$

(其中 **B**r是剩余磁通密度)以及方程

$$
\nabla \cdot \mathbf{B} = 0
$$

您可以为 *V*<sup>m</sup> 导出一个方程,

$$
-\nabla \cdot (\mu_0 \mu_{\rm rec} \nabla V_{\rm m} - \mathbf{B}_{\rm r}) = 0
$$

本模型使用此方程的方法是选择 "AC/DC 模块"中的 "磁场,无电流"接口。

边界条件

磁场相对于 *xy* 平面对称,相对于 *xz* 平面反对称。因此,这些平面作为几何的外部边 界。

在对称平面上,磁场与边界相切。这通过磁绝缘条件来描述:

$$
\mathbf{n} \cdot (\mu_0 \mu_{\text{rec}} \nabla V_{\text{m}} - \mathbf{B}_r) = \mathbf{n} \cdot \mathbf{B} = 0
$$

在反对称平面上,磁场与边界垂直。此条件通过恒定的磁标势来表示,本模型使用 "零磁标势"条件。

如果外围空气区域足够大,则其余外部边界上使用的边界条件对磁铁附近的磁场几乎 没有影响。虽然无限元域会给出最佳结果,但本模型为了方便起见使用磁绝缘条件。

结果与讨论

棒所受的力自动由棒所有边界上的表面应力张量的积分计算而得。应力张量的表达式 为

$$
\mathbf{n}_1 T_2 = -\frac{1}{2} (\mathbf{H} \cdot \mathbf{B}) \mathbf{n}_1 + (\mathbf{n}_1 \cdot \mathbf{H}) \mathbf{B}^T
$$

其中, n<sub>1</sub> 是从棒指向外的边界法向, 而 T<sub>2</sub> 是空气的应力张量。积分计算结果为 3.64 N, 与棒的四分之一相对应。因此,棒的实际力为此值的四倍, 即 14.6 N。

案例库路径:ACDC\_Module/Introductory\_Magnetostatics/permanent\_magnet

# 建模操作说明

从文件菜单中选择新建。

# 新建

在新建窗口中,单击 © 模型向导。

### 模型向导

- 1 在模型向导窗口中,单击 三维。
- **2** 在选择物理场树中选择 **AC/DC>** 磁场,无电流 **>** 磁场,无电流 **(mfnc)**。
- **3** 单击添加。
- 4 单击 → 研究。
- **5** 在选择研究树中选择一般研究 **>** 稳态。
- 6 单击 7 完成。

# 几 何 **1**

- 导入 *1 (imp1)*
- 1 在主屏幕工具栏中单击 □→ 导入。
- **2** 在导入的设置窗口中,定位到导入栏。
- 3 单击 → 浏览。
- 4 浏览到该 App 的"案例库"文件夹, 然后双击文件 permanent magnet.mphbin。

# **5** 单击 导入。

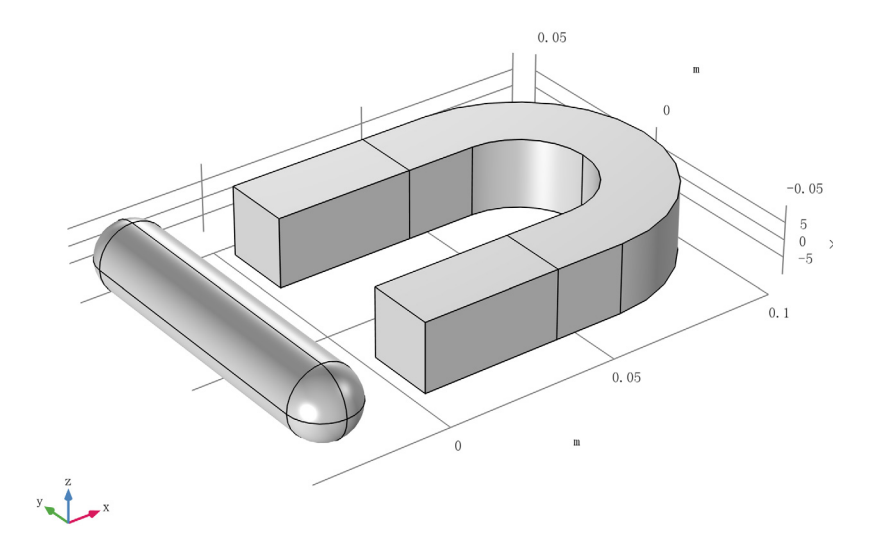

导入的几何包含永磁铁及相应的受力的棒。以下说明介绍了如何创建空气域,以及如 何删除不想包含在模型中的几何部分。

长方体 *1 (blk1)*

- 1 在几何工具栏中单击 1 长方体。
- 2 在长方体的设置窗口中,定位到大小和形状栏。
- **3** 在宽度文本框中键入 "0.25"。
- **4** 在深度文本框中键入 "0.1"。
- **5** 在高度文本框中键入 "0.1"。
- **6** 定位到位置栏。在 **x** 文本框中键入 "-0.1"。
- **7** 右键单击长方体 **1 (blk1)** 并选择构建选定对象。

空气域目前仅包含您想在模型中模拟的磁铁和棒部分,执行布尔几何操作以去除多余 部分。

组合 *1 (co1)*

- 1 在几何工具栏中单击 司布尔操作和分割,然后选择组合。
- 2 单击图形窗口,然后按 Ctrl+A 选择这两个对象。
- **3** 在组合的设置窗口中,定位到组合栏。
- **4** 在设置公式文本框中键入 "blk1+imp1\*blk1"。
- **5** 单击 构建所有对象。
- 6 在图形工具栏中单击 部位放到窗口大小按钮。

几何现在包含空气体积和四分之一导入对象。

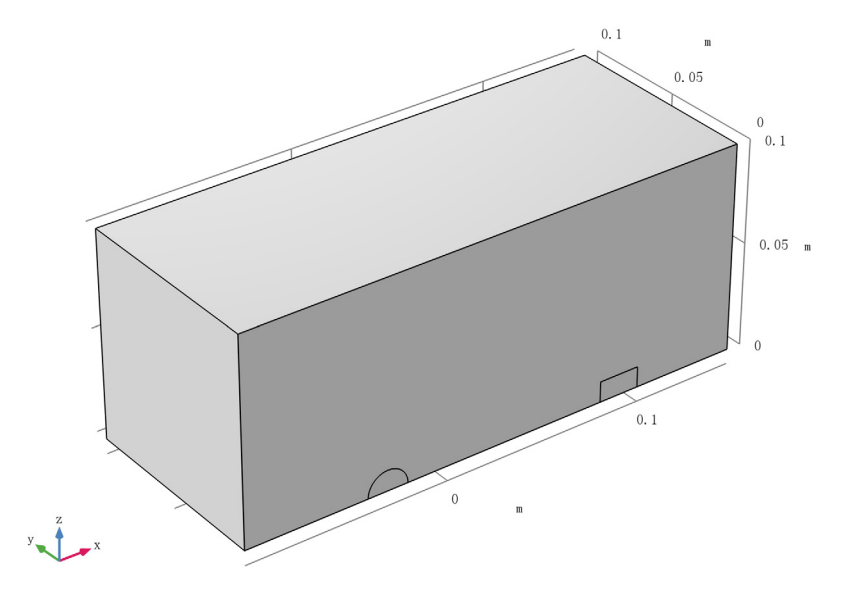

### 材 料

铁

- **1** 在模型开发器窗口的组件 **1 (comp1)** 节点下,右键单击材料并选择空材料。
- **2** 在材料的设置窗口中,在标签文本框中键入 "铁"。
- **3** 选择 "域" 2 和 4。
- **4** 定位到材料属性明细栏。在表中输入以下设置:

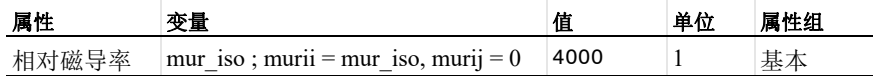

空气

**1** 右键单击材料并选择空材料。

- **2** 在材料的设置窗口中,在标签文本框中键入 "空气"。
- **3** 选择 "域" 1。
- **4** 定位到材料属性明细栏。在表中输入以下设置:

属性 変量 さんじょう ウェイス つきのう 値 単位 属性组 相对磁导 率 mur iso ; murii = mur iso, murij = 0 1 1  $\frac{1}{1}$  1 基本

### 添加材料

- 1 在**主屏幕**工具栏中,单击: 第 添加材料以打开添加材料窗口。
- **2** 转到添加材料窗口。
- **3** 在模型树中选择 **AC/DC>Hard Magnetic Materials> Sintered NdFeB Grades (Chinese Standard)>N54 (Sintered NdFeB)**。
- **4** 单击窗口工具栏中的添加到组件。
- 5 在主屏幕工具栏中,单击 :: 添加材料以关闭添加材料窗口。

### 材 料

*N54 (Sintered NdFeB) (mat3)*

- **1** 在材料的设置窗口中,定位到几何实体选择栏。
- 2 单击 7 粘贴选择。
- **3** 在粘贴选择对话框中,在选择文本框中键入 "3"。
- **4** 单击确定。

### 磁场,无电流 **(MFNC)**

磁体 *1*

- **1** 在模型开发器窗口的组件 **1 (comp1)** 节点下,右键单击磁场,无电流 **(mfnc)** 并选择磁 体。
- **2** 选择 "域" 3。

北 *1*

- **1** 在模型开发器窗口中,单击北 **1**。
- **2** 选择 "边界" 17。

南 *1*

- **1** 在模型开发器窗口中,单击南 **1**。
- **2** 选择 "边界" 12。

默认情况下,所有外部边界都是磁绝缘的。在反对称边界上使用对称面条件。

对称平面 *1*

- 1 在物理场工具栏中单击 , 边界, 然后选择对称平面。
- **2** 在模型开发器窗口中,单击对称平面 **1**。
- **3** 选择 "边界" 2、 8 和 24。
- **4** 在对称平面的设置窗口中,定位到对称平面栏。
- **5** 从磁场的对称类型列表中选择反对称。

然后,在棒上添加一个力计算。

力计算 *1*

- 1 在物理场工具栏中单击 | 域,然后选择力计算。
- **2** 选择 "域" 2。
- **3** 在力计算的设置窗口中,定位到力计算栏。
- **4** 在力名称文本框中键入 "rod"。

### 网 格 **1**

自由四面体网格 *1*

为了获得准确的力计算,棒上需要特别细化的网格。在磁铁及其铁芯中使用细化网格 也很重要,因为这将是磁场最强的区域。

# 在网格工具栏中单击 自由四面体网格。

大小

- **1** 在模型开发器窗口中,单击大小。
- **2** 在大小的设置窗口中,定位到单元大小栏。
- **3** 从预定义列表中选择细化。

大小 *1*

- **1** 在模型开发器窗口中,右键单击网格 **1** 并选择大小。
- 2 在大小的设置窗口中, 定位到几何实体选择栏。
- **3** 从几何实体层列表中选择域。
- **4** 选择 "域" 2–4。
- **5** 定位到单元大小栏。单击定制按钮。
- **6** 定位到单元大小参数栏。
- **7** 选中最大单元大小复选框。在关联文本框中键入 "0.0025"。

8 单击 · 全部构建。

# 研 究 **1**

- **1** 在模型开发器窗口中,单击研究 **1**。
- **2** 在研究的设置窗口中,定位到研究设置栏。
- **3** 清除生成默认绘图复选框。
- **4** 在主屏幕工具栏中单击 计算。

### 结 果

三维绘图组 *1*

在主屏幕工具栏中单击 · 富添加绘图组,然后选择三维绘图组。

切面 *1*

- **1** 右键单击三维绘图组 **1** 并选择切面。
- 2 在切面的设置窗口中,单击表达式栏右上角的替换表达式。从菜单中选择组 件 **1 (comp1)>** 磁场,无电流 **>** 磁 **>mfnc.normB -** 磁通密度模 **- T**。
- **3** 定位到平面数据栏。从平面列表中选择 **xy** 平面。
- **4** 从定义方法列表中选择坐标。
- **5** 在 **z** 坐标文本框中键入 "0.005"。
- 6 定位到着色和样式栏。单击 更改颜色表。
- **7** 在颜色表对话框中,选择模型树中的 **Thermal>GrayBody**。
- **8** 单击确定。
- **9** 在三维绘图组 **1** 工具栏中单击 绘制。

绘图显示对称面上的磁通密度的幅值,可以添加一个箭头图来显示其方向。

体箭头 *1*

- **1** 在模型开发器窗口中,右键单击三维绘图组 **1** 并选择体箭头。
- 2 在体箭头的设置窗口中,单击表达式栏右上角的替换表达式。从菜单中选择组 件 **1 (comp1)>** 磁场,无电流 **>** 磁 **>mfnc.Bx,mfnc.By,mfnc.Bz -** 磁通密度。
- **3** 定位到箭头位置栏。找到 **x** 栅格点子栏。在点文本框中键入 "100"。
- **4** 找到 **y** 栅格点子栏。在点文本框中键入 "50"。
- **5** 找到 **z** 栅格点子栏。从定义方法列表中选择坐标。
- **6** 在坐标文本框中键入 "0.0051"。

**7** 在三维绘图组 **1** 工具栏中单击 绘制。

绘图只显示了用于计算的四分之一几何。

引入更多镜像数据集来绘制完整几何的解。

对称条件

- 1 在结果工具栏中单击 | 更多数据集,然后选择三维镜像。
- **2** 在三维镜像的设置窗口中,在标签文本框中键入 "对称条件"。
- **3** 定位到平面数据栏。从平面列表中选择 **xy** 平面。

反对称条件

- 1 在结果工具栏中单击 | 更多数据集,然后选择三维镜像。
- **2** 在三维镜像的设置窗口中,在标签文本框中键入 "反对称条件"。
- **3** 定位到数据栏。从数据集列表中选择对称条件。
- **4** 定位到平面数据栏。从平面列表中选择 **zx** 平面。
- **5** 单击以展开高级栏。从矢量变换列表中选择反对称。

三维绘图组 *1*

- **1** 在模型开发器窗口的结果节点下,单击三维绘图组 **1**。
- **2** 在三维绘图组的设置窗口中,定位到数据栏。
- **3** 从数据集列表中选择反对称条件。
- **4** 在三维绘图组 **1** 工具栏中单击 绘制。

体箭头 *1*

- **1** 在模型开发器窗口中,单击体箭头 **1**。
- 2 在体箭头的设置窗口中,单击表达式栏右上角的替换表达式。从菜单中选择组 件 **1 (comp1)>** 磁场,无电流 **>** 磁 **>mfnc.Bx,mfnc.By,mfnc.Bz -** 磁通密度。

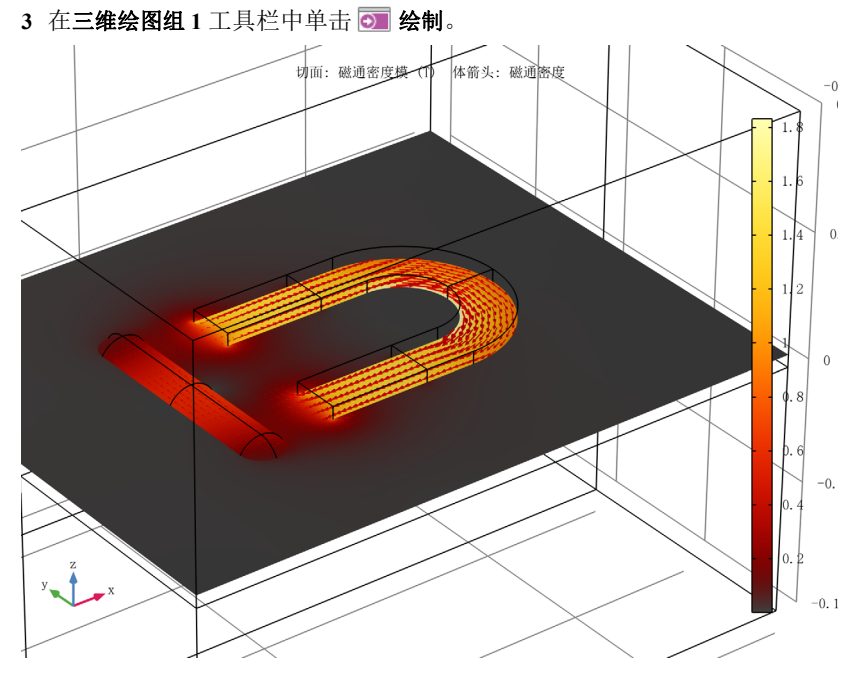

三维绘图组 *1* 最后,使用全局计算来计算棒上的力。

全局计算 *1*

- 1 在结果工具栏中单击 (8.5) 全局计算。
- 2 在全局计算的设置窗口中,单击表达式栏右上角的替换表达式。从菜单中选择组 件 **1 (comp1)>** 磁场,无电流 **>** 力学 **>** 电磁力 **- N>mfnc.Forcex\_rod -** 电磁力, **x** 分量。 在表达式表格中添加包含四分之一棒中的力变量,乘上4计算棒受到的总力。
- **3** 在表达式列改为 mfnc.Forcex\_rod\*4。
- **4** 在描述列写入棒上的总力。
- **5** 单击 计算。

算得的棒上的总力接近于 14.6 N。